#### **Povolení administrátorského účtu pomocí úpravy registrů - Windows 7**

IT veSkole.cz

*Tuto postup použijeme pokud se nelze do systému přihlásit běžnou cestou. Recovery mód (opravný mód) je speciální mód, resp. nástroj, který slouží k opravě nefunkčního systému. Použijeme z něj příkazový řádek, který nám umožní odblokovat administrátorský účet pomocí editoru registrů, který z příkazového řádku spustíme. Chceme-li se dostat do opravného módu, budeme potřebovat instalační DVD s Windows 7, nebo si pro tento účel vytvoříme opravný disk systému (System Repair Disc). Opravný disk vytvoříme rámci nástroje* **Zálohování a obnovení***, který spustíte tak, že přejdete na* **Start | Ovládací panely | Systém a zabezpečení | Zálohování a obnovení***. Můžete také do vyhledávacího pole v nabídce* **Start** *napsat zálohování a obnovení a klepnout na první nalezenou položku. V levém sloupci pak klepněte na položku Vytvořit disk pro opravu systému. Je nutné použít instalační nebo opravný disk shodné architektury jako je opravovaný operační systém (x86 nebo x64).*

#### **Spuštění opravného módu z instalačního DVD (Win7)**

*Vložíme instalační DVD do mechaniky a restartujeme počítač. Zajistíme, aby počítač načetl systém z DVD mechaniky a tím zahájíme instalační proces systému Windows 7. Ten se po načtení prvotních souborů zastaví ve fázi volby jazyka a dalších předvoleb, jak ukazuje následující obrázek.*

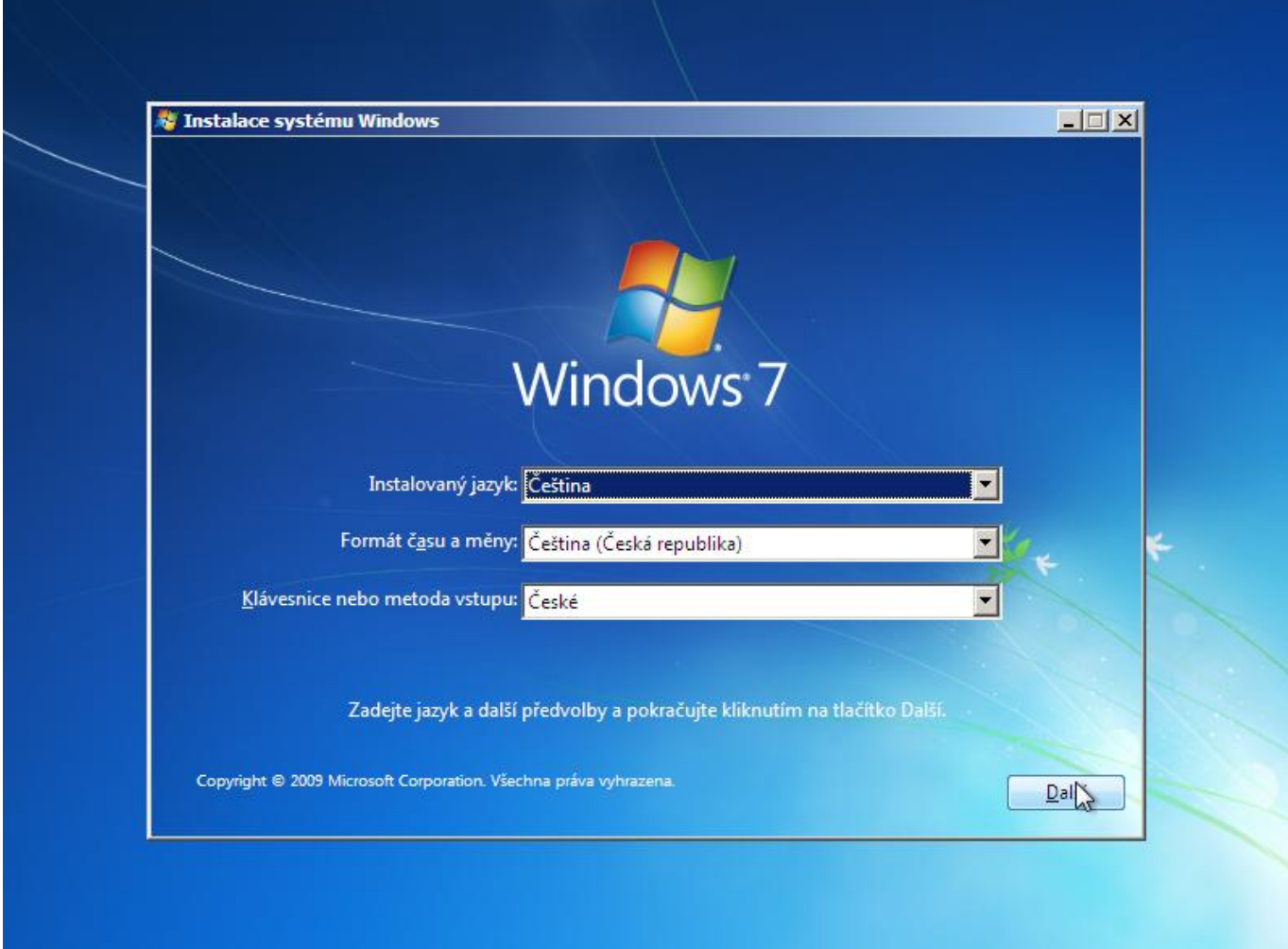

*Už v této fázi můžeme stisknout SHIFT + F10, což je klávesová zkratka, která spouští příkazový řádek.*

T veSkole.cz

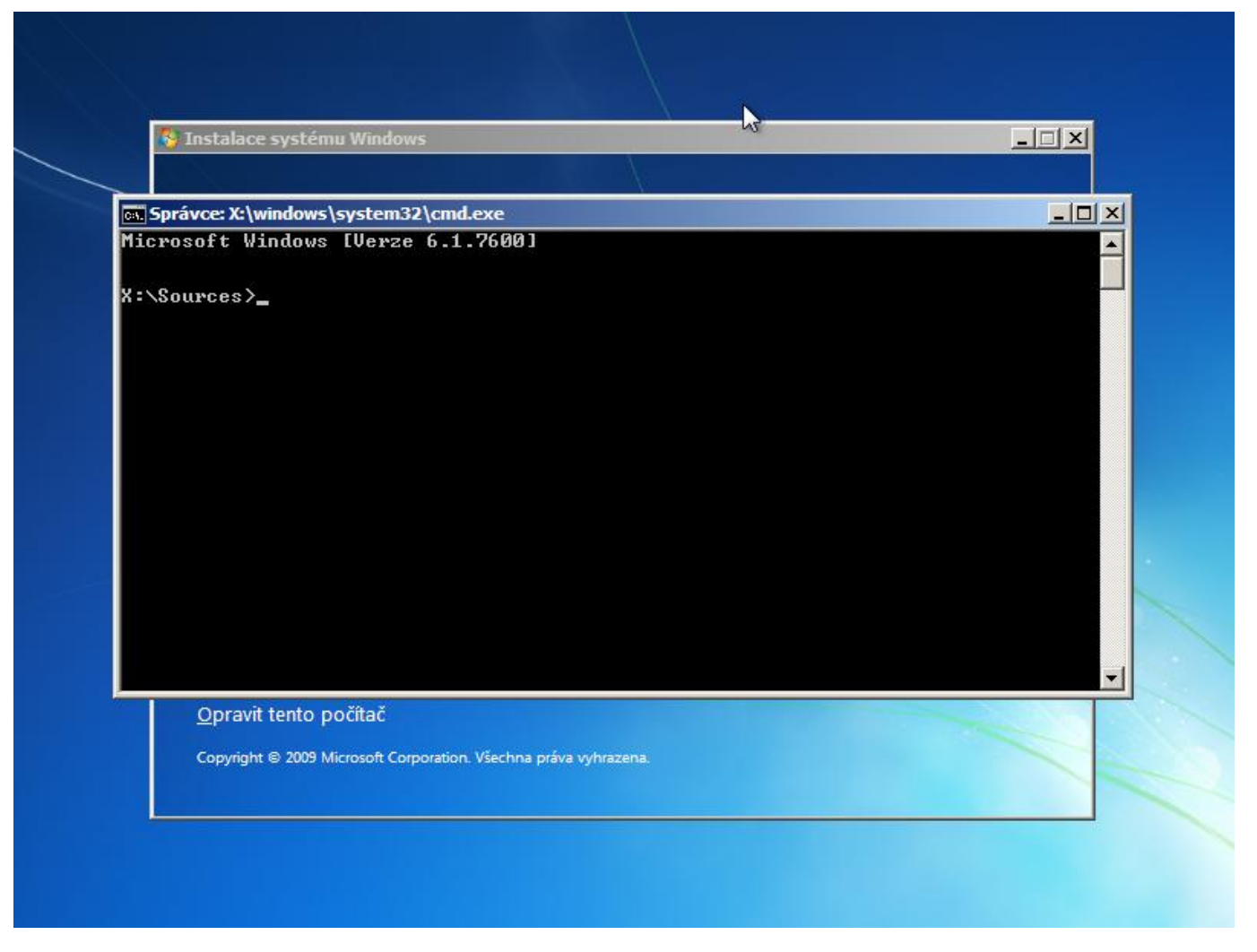

*Z příkazového řádku spustitíme editor registru zadáním příkazu:*

**regedit**

 *Spustí se známý editor, jak ukazuje následující obrázek. V něm označíme větev* **HKEY\_LOCAL\_MACHINE***.*

### T veSkole.cz faq.boxed.cz

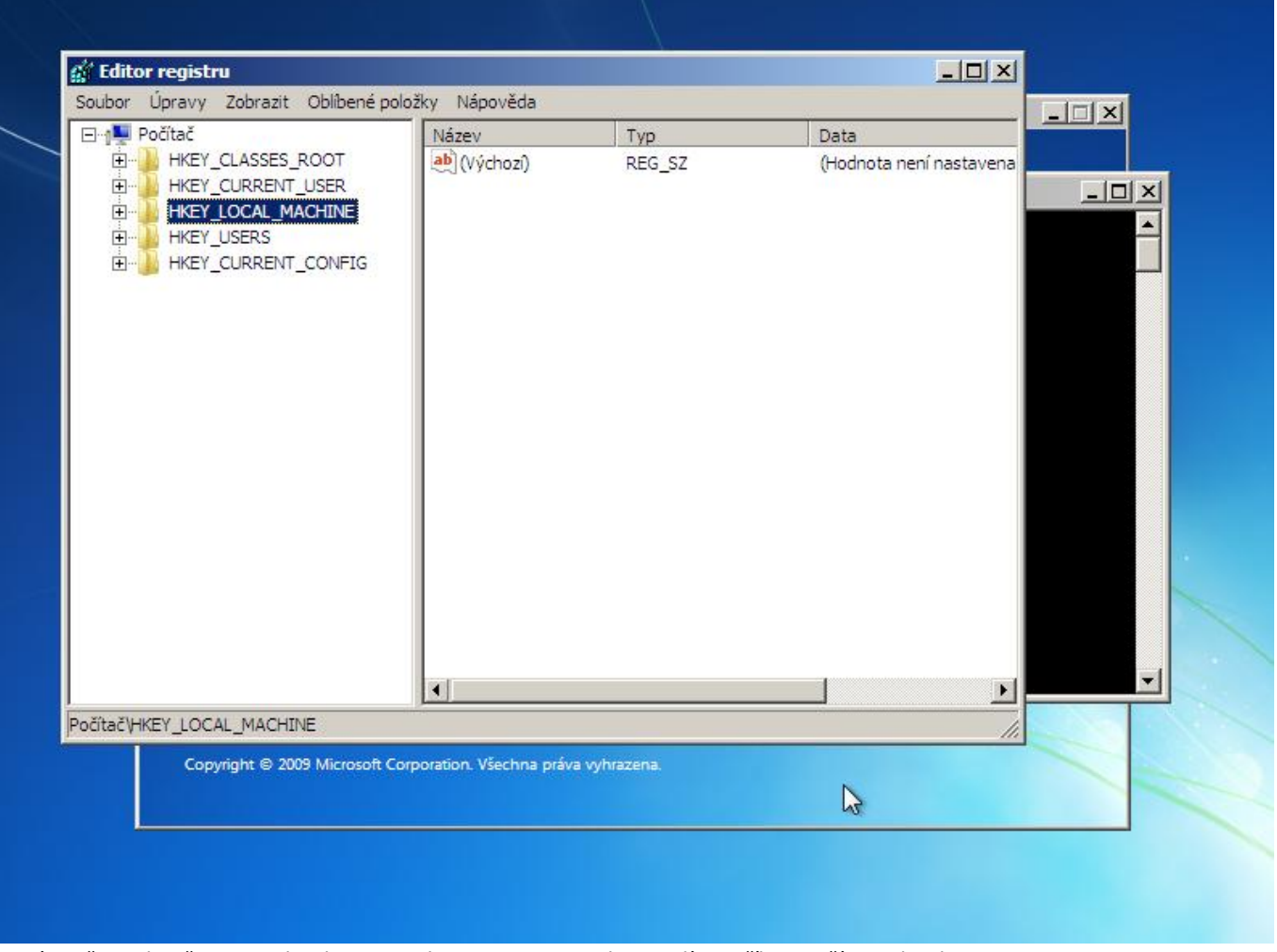

*Do této větve si načteme podregistr ze souboru. V menu Soubor zvolíme příkaz Načíst podregistr....* 

### TveSkole.cz faq.boxed.cz

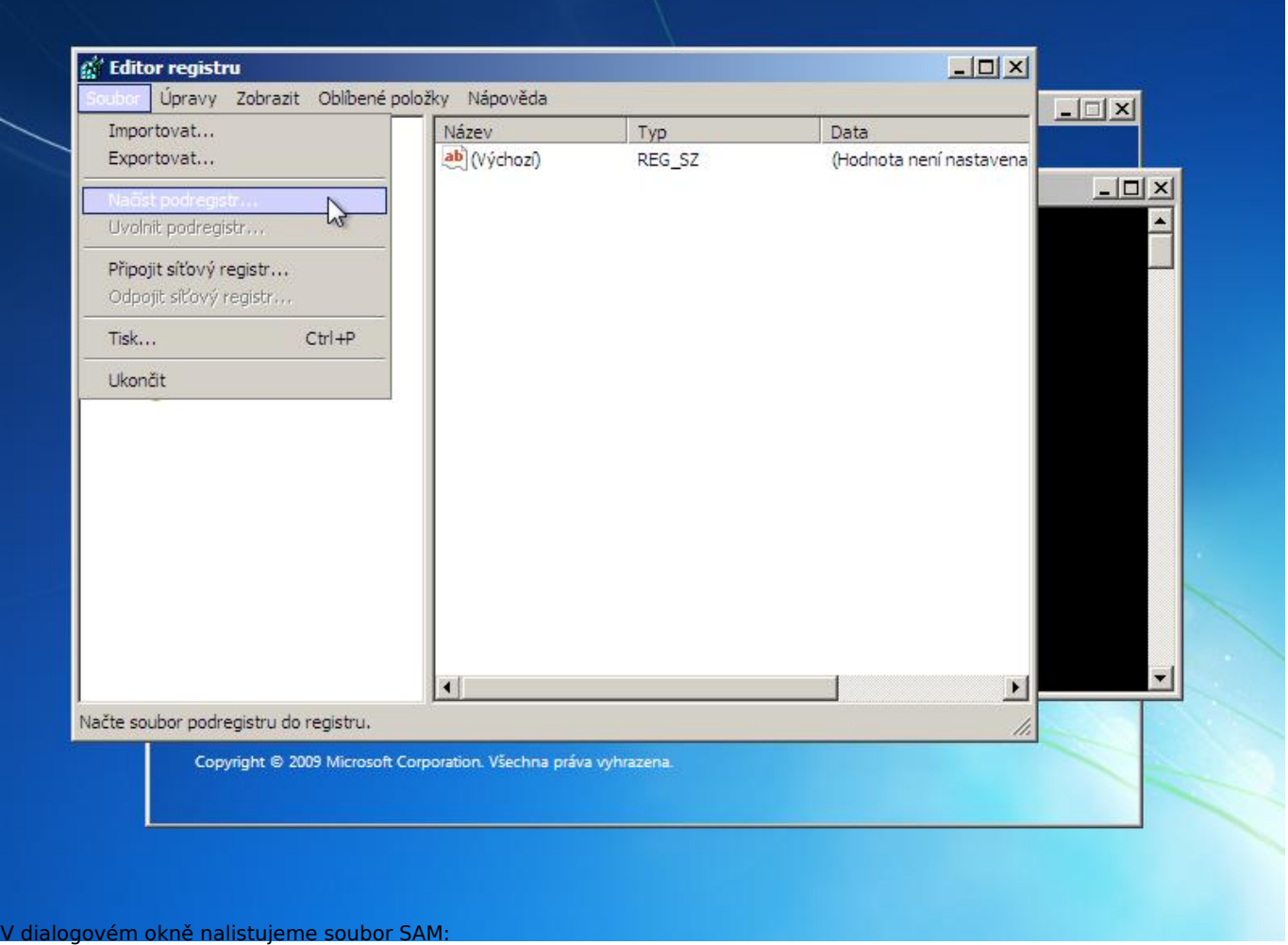

**<sys\_jednotka>:\Windows\System32\config\SAM**

T veSkole.cz

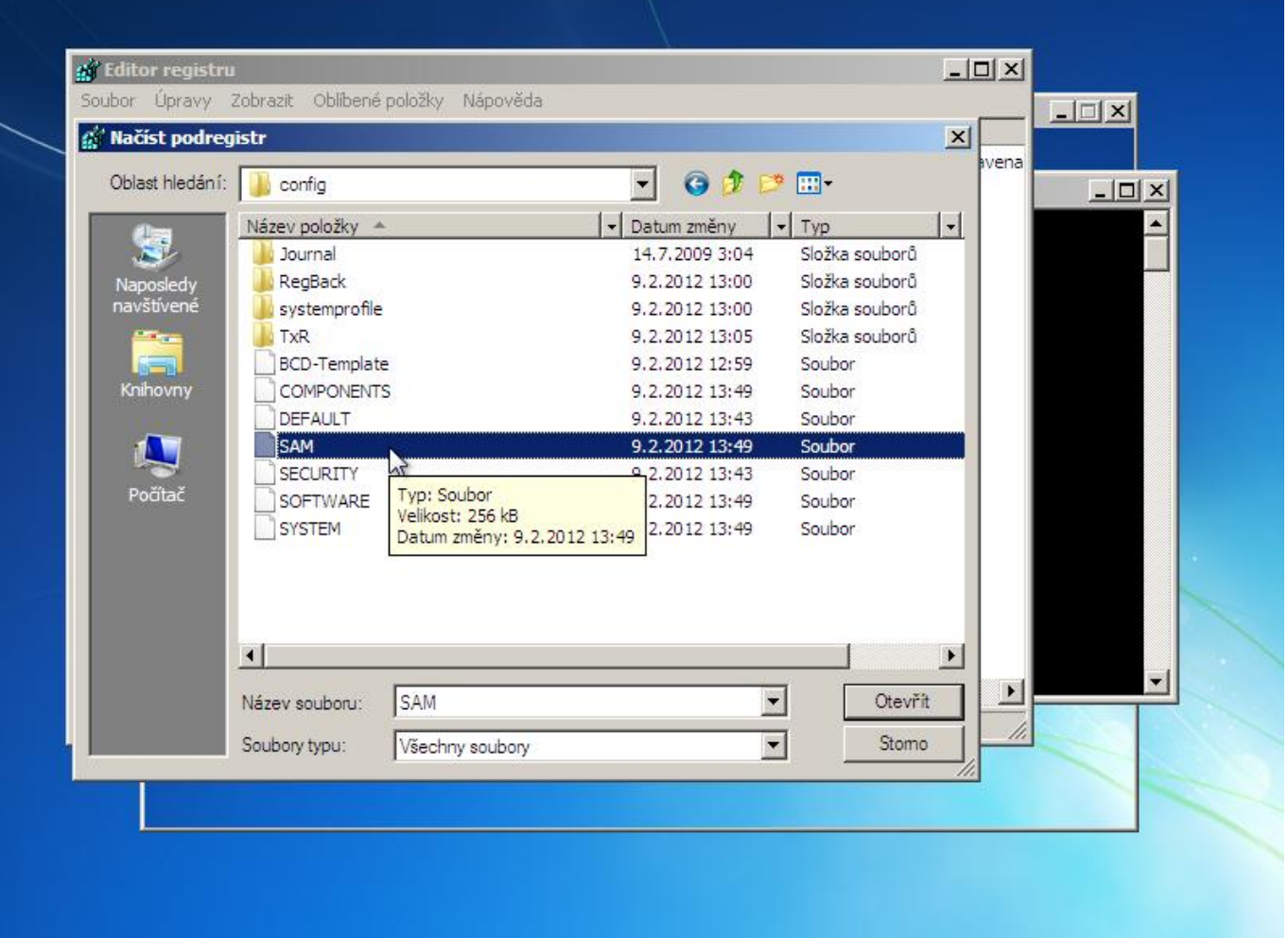

*Jedná se o soubor části registru, ve kterém je mimo jiné uloženo nastavení vestavěného účtu Administrator. Systém nás vyzve k pojmenování větve, do které se vybraný podregistr načte (SAM\_REG).*

## T veSkole.cz faq.boxed.cz

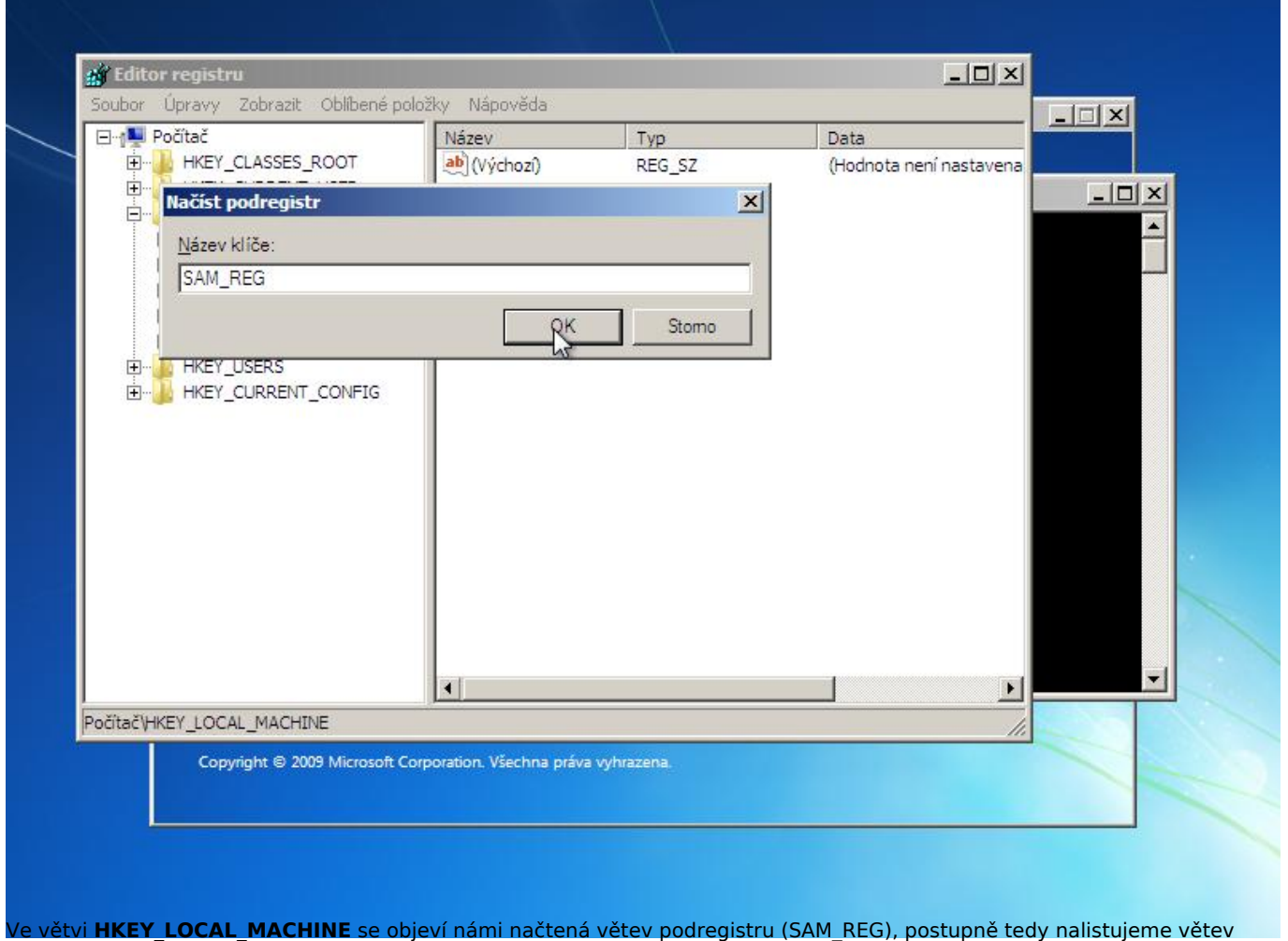

**HKEY\_LOCAL\_MACHINE\SAM\_REG\SAM\Domains\Account\Users\000001F4**

 *a v pravém podokně vybereme položku* **F (REG\_BINARY)** *a zvolíme možnost Změnit.*

#### TveSkole.cz faq.boxed.cz

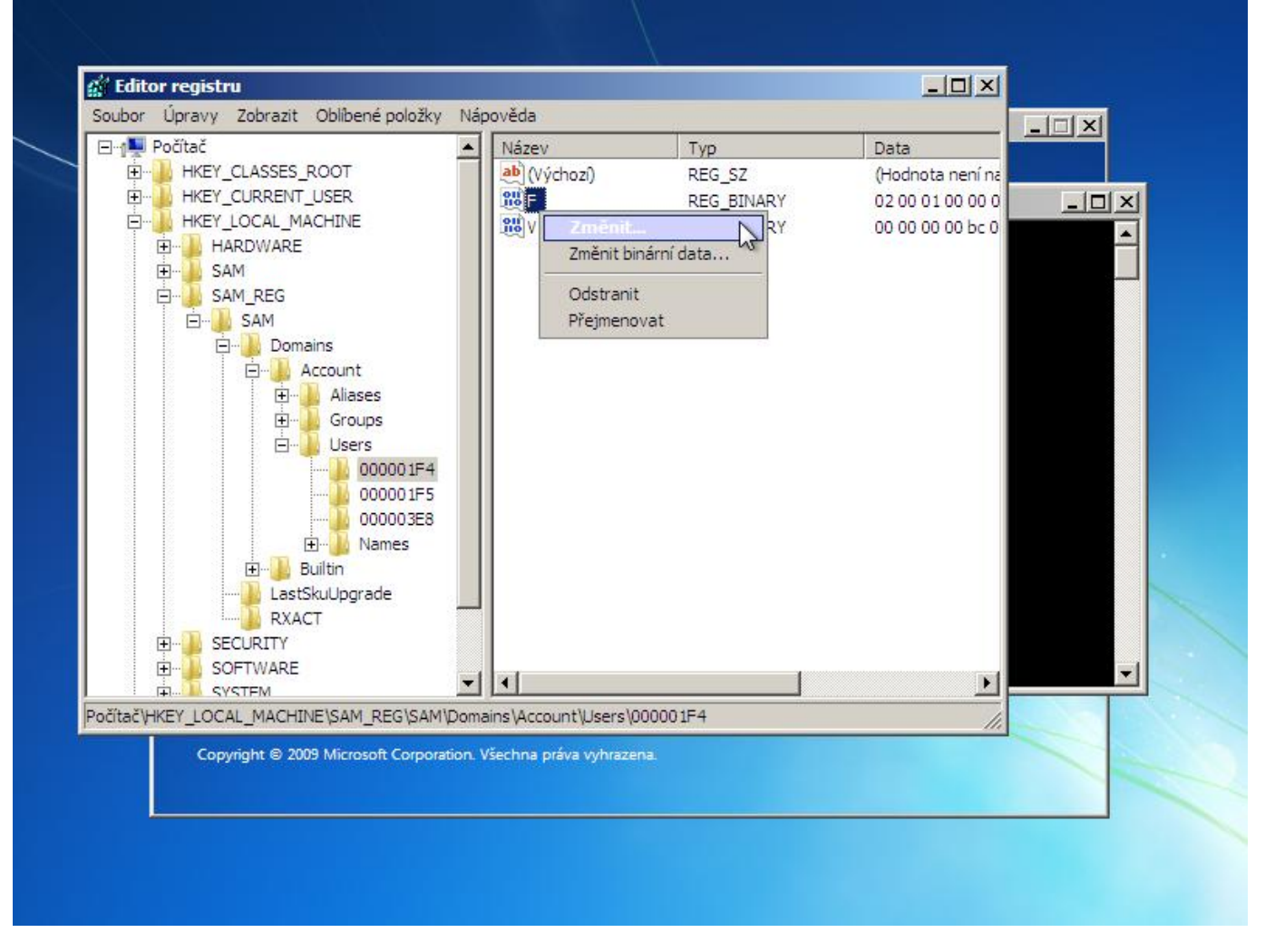

*V následujícím okně nás zajímá řádek začínající* **0038** *a to hned jeho první sloupec. Pokud je administrátorský účet zablokován, nachází se zde hodnota* **11***.*

## T veSkole.cz faq.boxed.cz

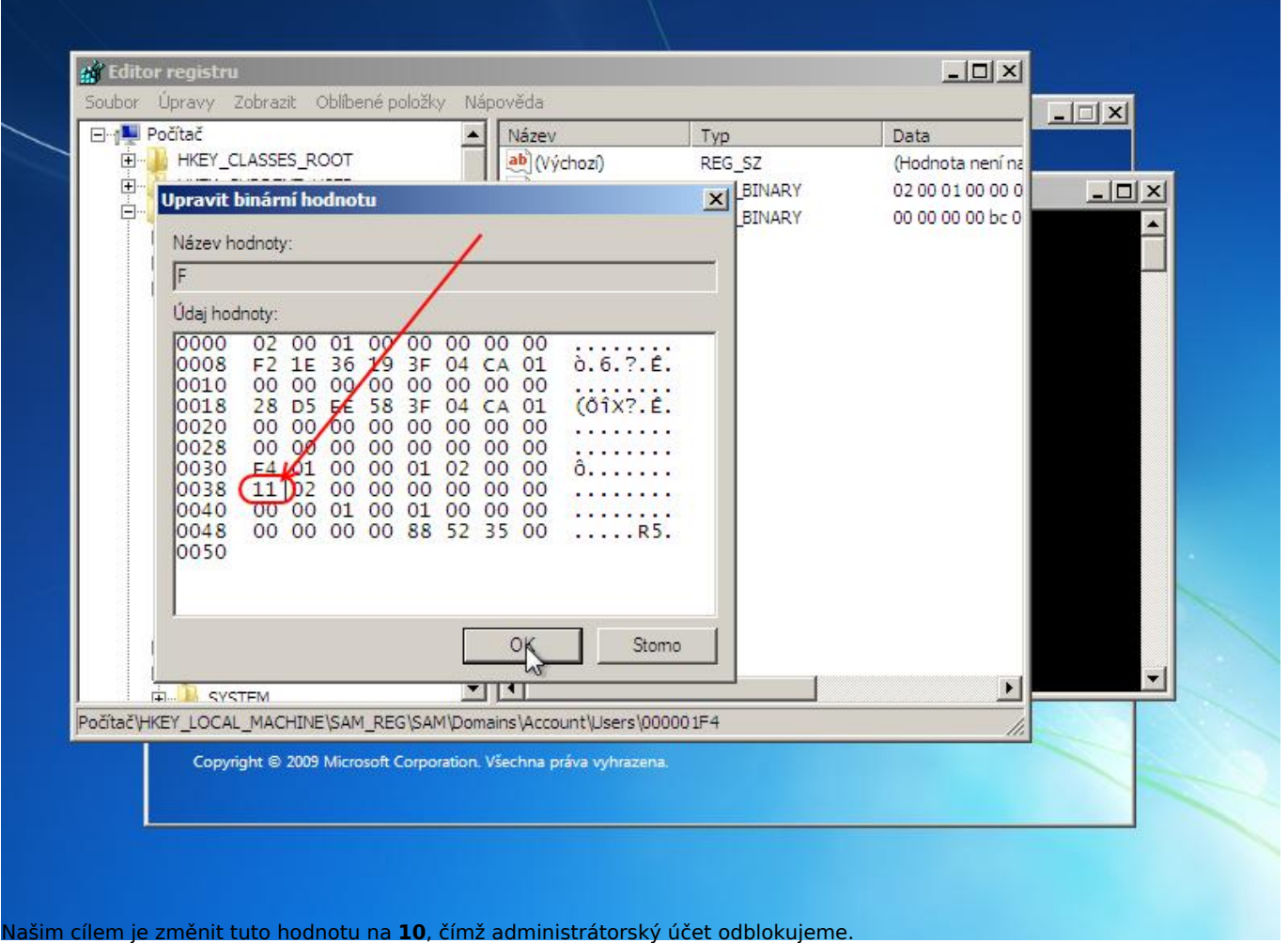

*Klikneme myší za dané číslo tak, aby se objevil blikající kurzor a jednoduše stiskem klávesy Backspace hodnotu 11 smažeme a následně zapíšeme hodnotu 10. Výsledek musí vypadat přesně tak, jako na následujícím obrázku:*

T veSkole.cz

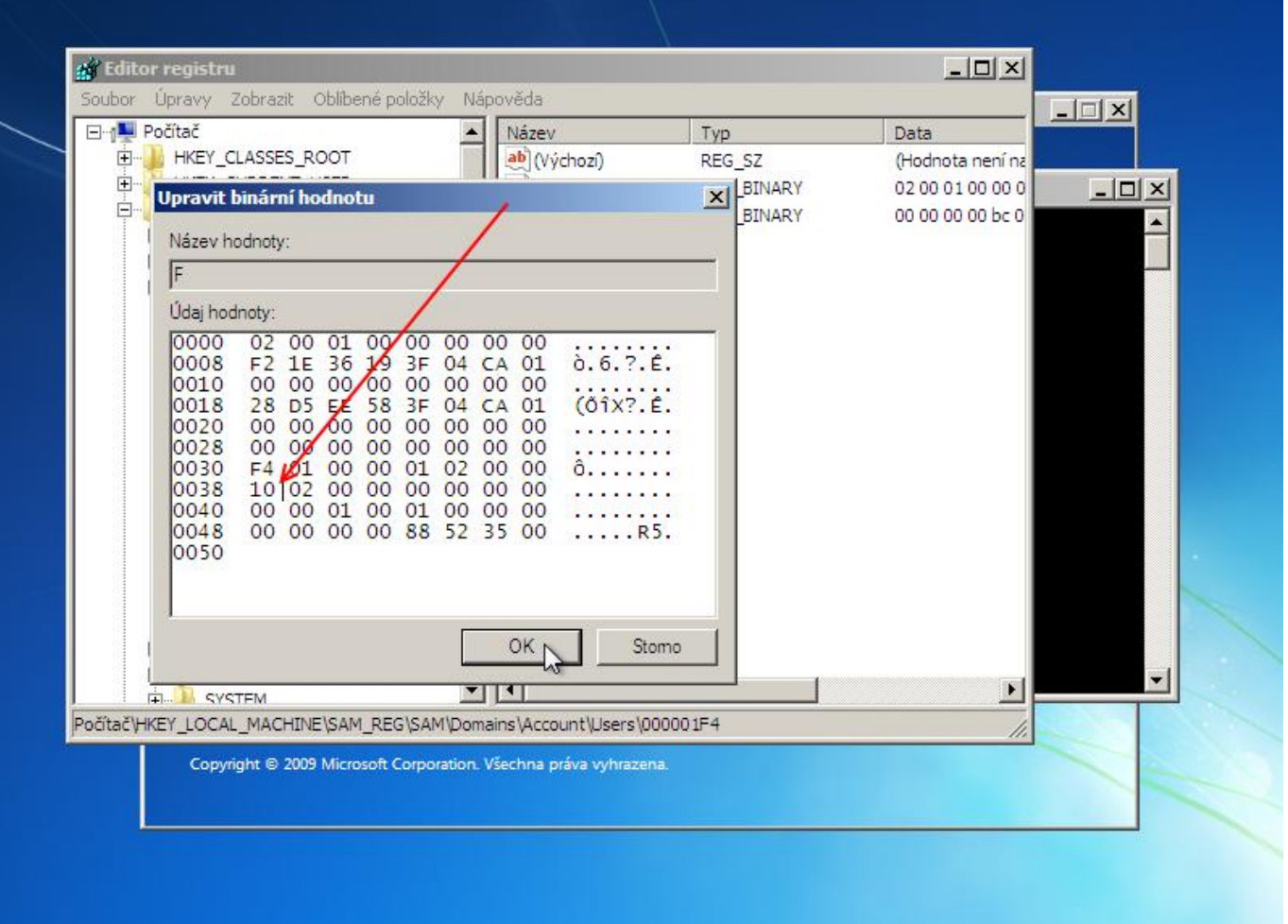

*Tímto krokem jsme odblokovali účet administrátora a nyní stačí počítač restartovat a nechat spustit do standardního režimu. Pokud známe heslo administrátora, neměl by být s místním přihlášením už žádný problém. Pak už jen uzavřeme všechna spuštěná okna a samotný proces instalace ukončíme zavřením okna instalace. Tím dojde k restartování počítače. Unikátní ID: #1085*

*Autor: Jan Šíd*

*Aktualizováno: 2013-02-22 09:58*